#### **CISCO**

# Webex per e-School

Davide Grandis Webex TSA EMEAR 2 marzo 2020, versione 1.0

#### Introduzione

Webex rappresenta una soluzione ottimale per lo smartworking e distance learning.

In questo documento sono presi in considerazione due scenari principali che vengono indirizzati da applicazioni Webex specifiche per ciascun scenario:

#### 1. Lezione a distanza (classe virtuale)

Focus su collaborazione real-time tra docente e studenti con audio/video, condivisione delle applicazioni, contenuti multimediali, annotazione e polls: Webex Meetings.

In questo scenario gli studenti possono partecipare alla lezione in modalità guest, ovvero senza dover creare un account Webex.

#### 2. Collaborazione tra docenti e personale dell'Istituto scolastico\*

Funzionalità avanzate di chat e condivisione documenti in un'ambiente più strutturato oltre alla collaborazione audio/video e condivisione schermo: Webex Teams.

© 2018 Cisco and/or its affiliates. All rights reserved. Cisco Confidential

\* questa opzione sarà descritta in seguito

# 1) Setup preliminare

## Descrizione del processo di setup (preliminare)

#### 1. DOCENTE

• Il docente riceve la welcome email -> click per impostare la password e installare la app Webex Meetings

#### 2. STUDENTE

• Lo studente installa Cisco Webex Meetings sul proprio iPad/tablet senza dover creare un account Webex

© 2018 Cisco and/or its affiliates. All rights reserved. Cisco Confidential

## Setup per il docente (1/2) Cliccare su "activate" nell'email

Viene aperto il browser che consente al docente di impostare la propria password

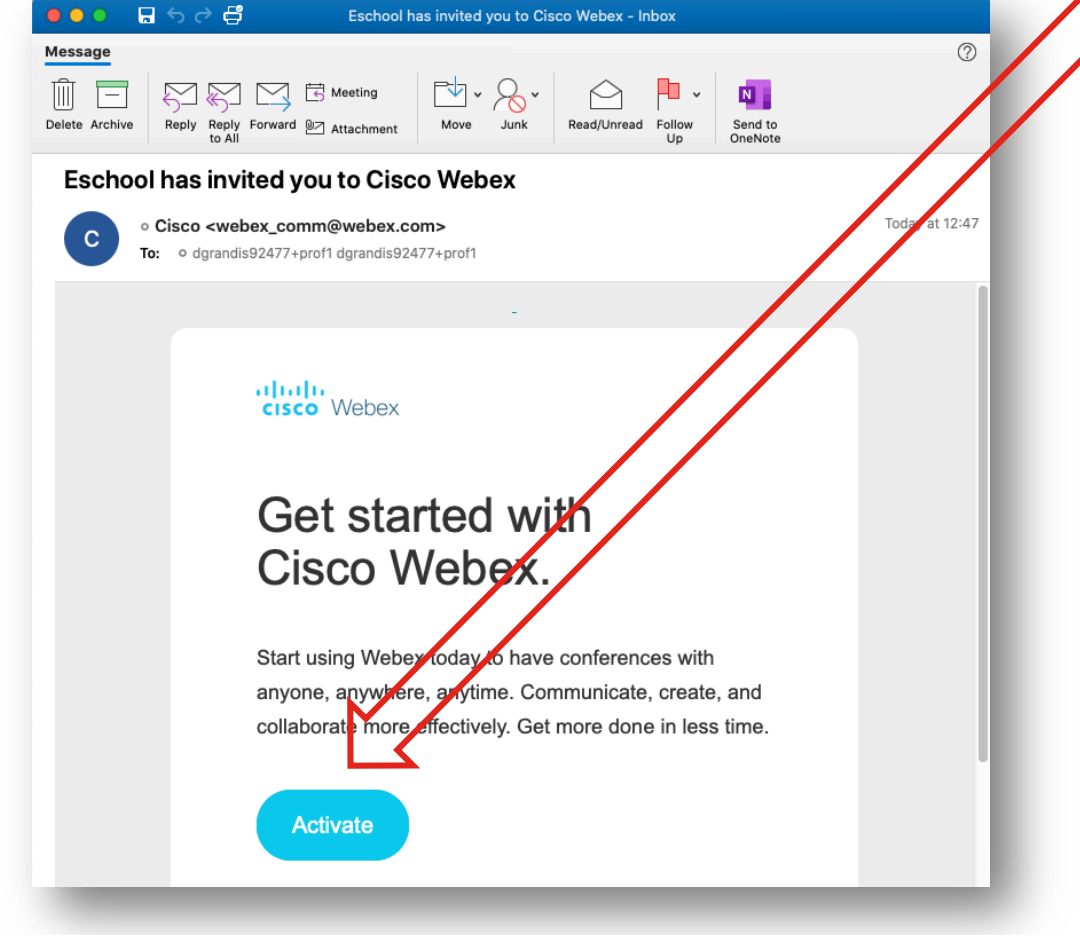

#### Create a new password

New password

di benvenuto

Confirm new password

Save & Sign In

#### Password Requirements

Must contain

- At least 8 characters
- At most 256 characters
- At least 1 lowercase
- alphabetical character (a, b, c...)
- At least 1 uppercase
- alphabetical character (A, B,

#### $C...$

- At least 1 number (1, 2, 3...)
- At least 1 special character
- (~!@#\$%^&\*()-\_=+[]{}|;:,.<>/?)
- Must not contain

Your name or email address

### Setup per il docente (2/2)

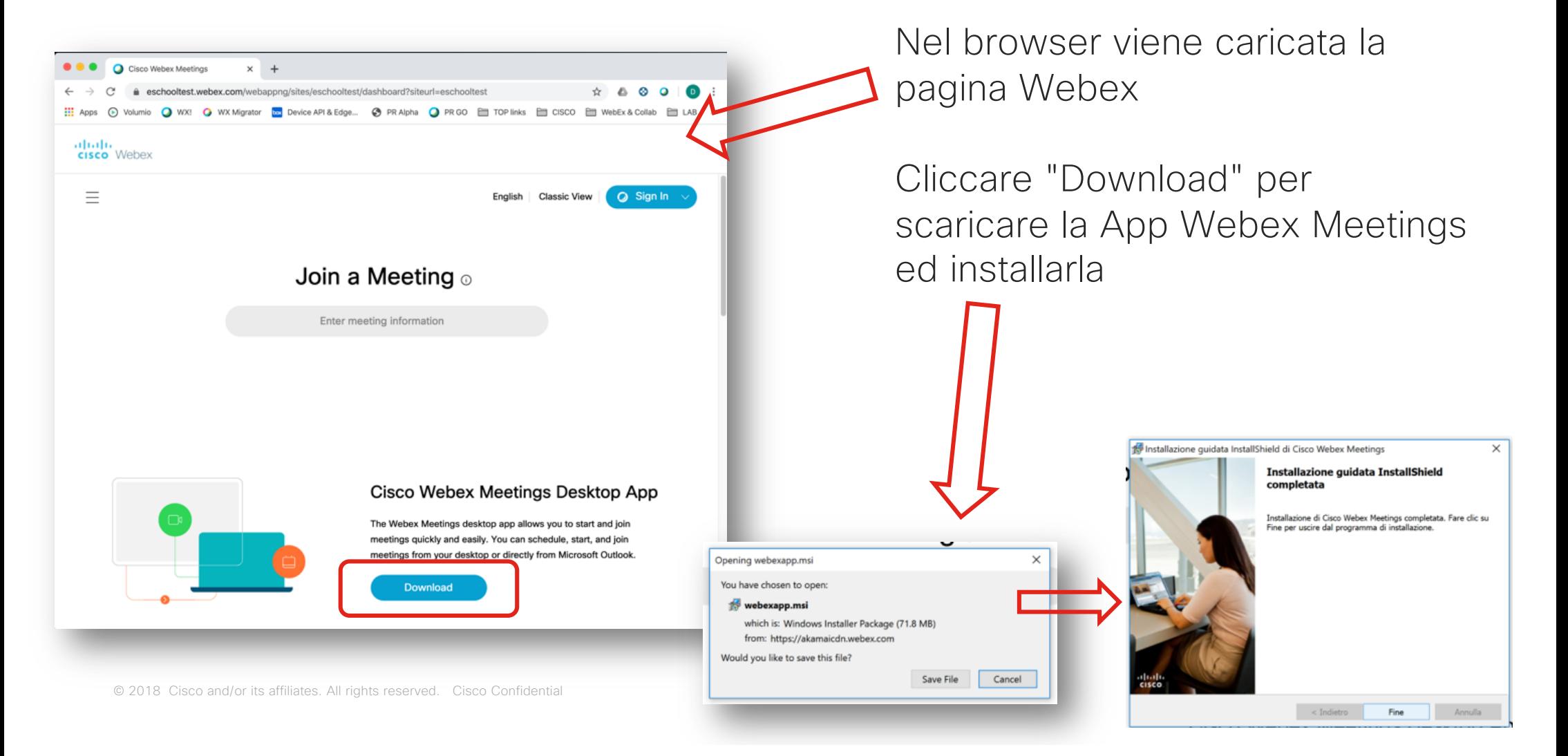

#### Login per il docente

© 2018 Cisco and/or its affiliates. All rights reserved. Cisco Confidential

Cisco Webex Meetings

Lanciare la app Webex Meetings sul PC e fare login usando le credenziali Webex (indirizzo email e password)

Accedi a Webex Meetings

dgrandis92477+prof1@gmail.com

Avanti Usa come ospite ◎ - ×

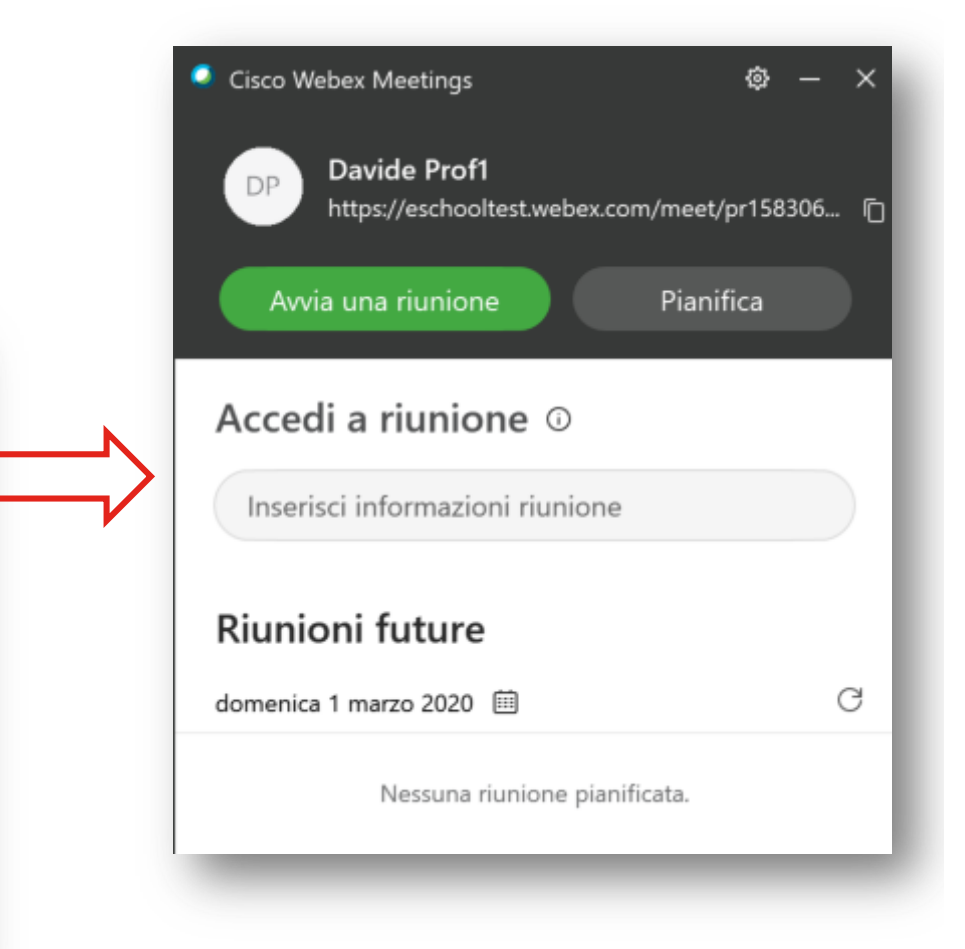

## Lezione virtuale Come si usa:

La lezione virtuale si svolge in una classe virtuale rappresentata dalla cosiddetta "Personal Room" ovvero stanza personale del docente.

Questa stanza rappresenta la classe fisica della scuola e la Personal Room fornisce gli strumenti digitali che consentono una collaborazione avanzata tra docente e studenti. I docente può condividere il proprio schermo del PC, mostrare documenti, applicazioni e anche contenuti multimediali.

La Personal Room è gestita dal docente. Il docente infatti avvia la lezione permettendo agli studenti di partecipare. Il docente inoltre può mettere in mute o anche espellere uno o più studenti e può registrare la lezione stessa, per permettere a studenti che fossero assenti di fruirne in seguito. Il docente può bloccare (equivalente di chiudere a chiave la porta della classe) per evitare che altri studenti possano collegarsi ed infine, è sempre il docente che ha facoltà di terminare la lezione, chiudendo la Personal Room.

- Il professore organizza la videoconferenza per la classe utilizzando il link a Webex
- Il professore copia il link Webex della propria Personal Room dalla app Webex
- Il professore condivide il link con la classe attraverso gli strumenti più ideonei (registro elettronico, email etc)
- All'ora indicata, il professore fa partire il meeting
- Gli studenti partecipano cliccando sul link ricevuto
	- gli studenti che si dovessero collegare in anticipo (prima dell'avvio del meeting da parte del professore) rimangono in attesa. Rimangono ugualmente in attesa quando il professore fa il lock del meeting

#### Link per il meeting e avvio lezione

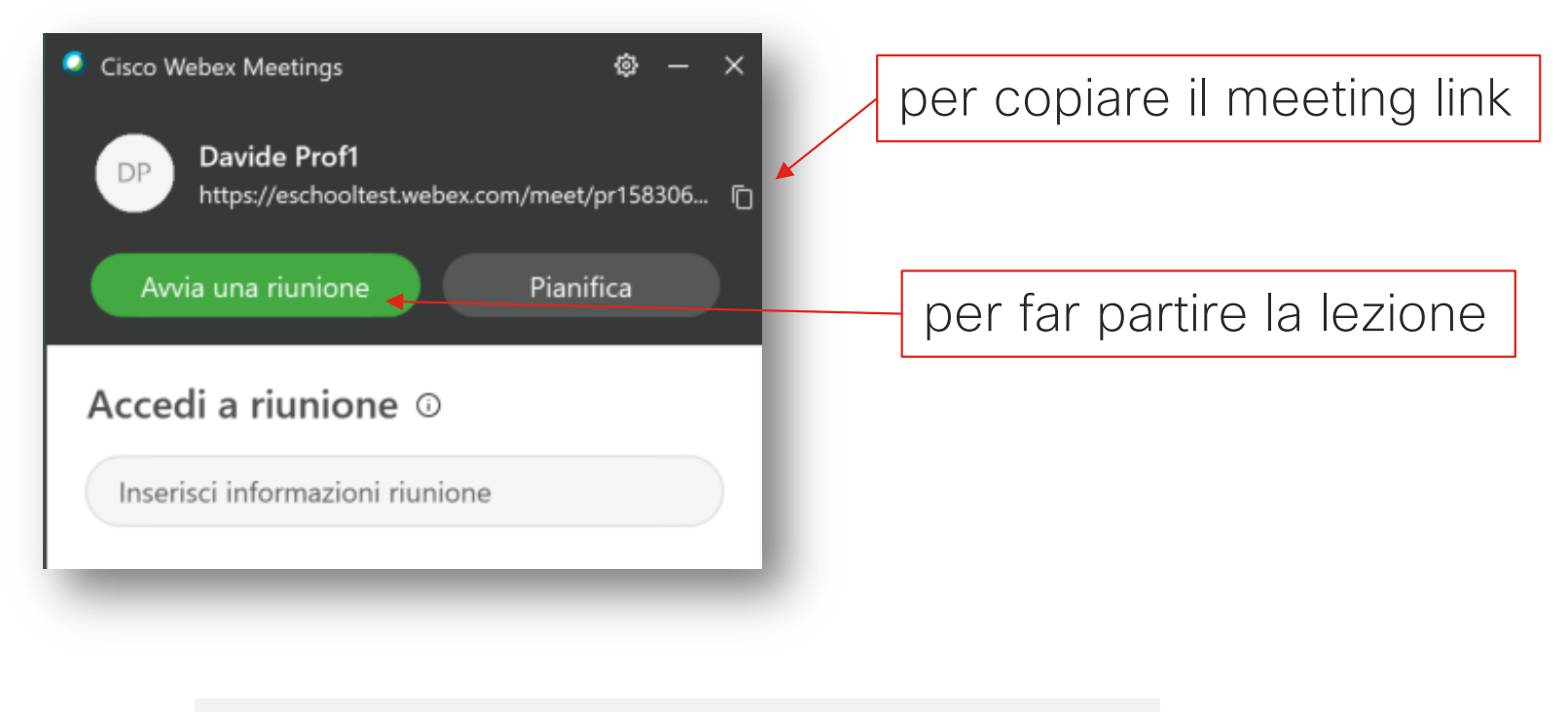

Meeting link (esempio):

https://eschooltest.webex.com/meet/pr1583063351615

© 2018 Cisco and/or its affiliates. All rights reserved. Cisco Confidential

#### Lezione in corso... (lato docente)

...cliccando su "Avvia riunione" (cfr slide precedente) viene fatta partire l'anteprima video per dare modo al docente di verificare che il proprio video sia ok

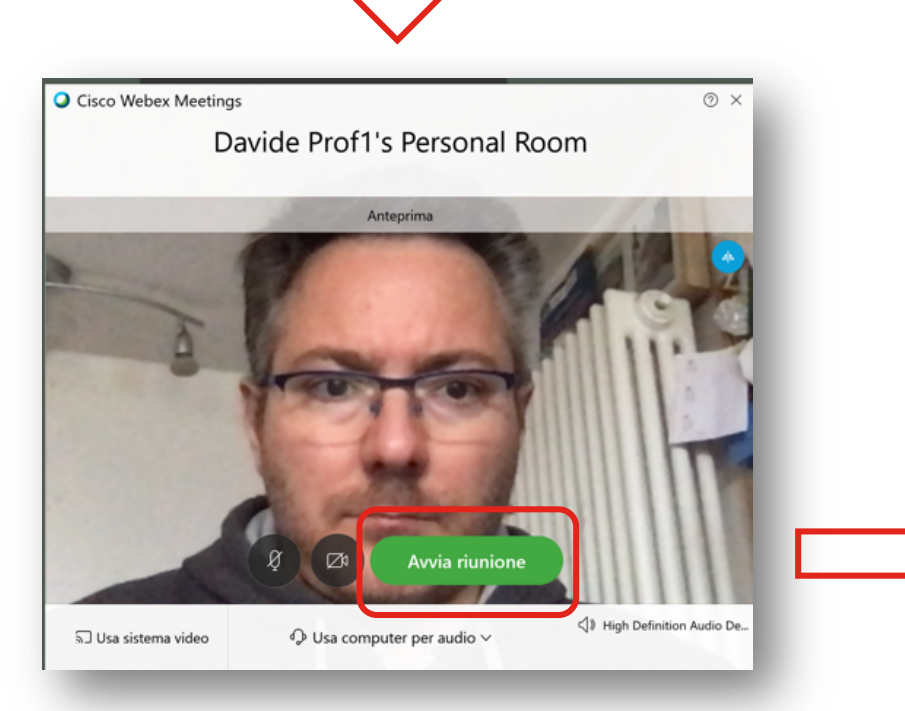

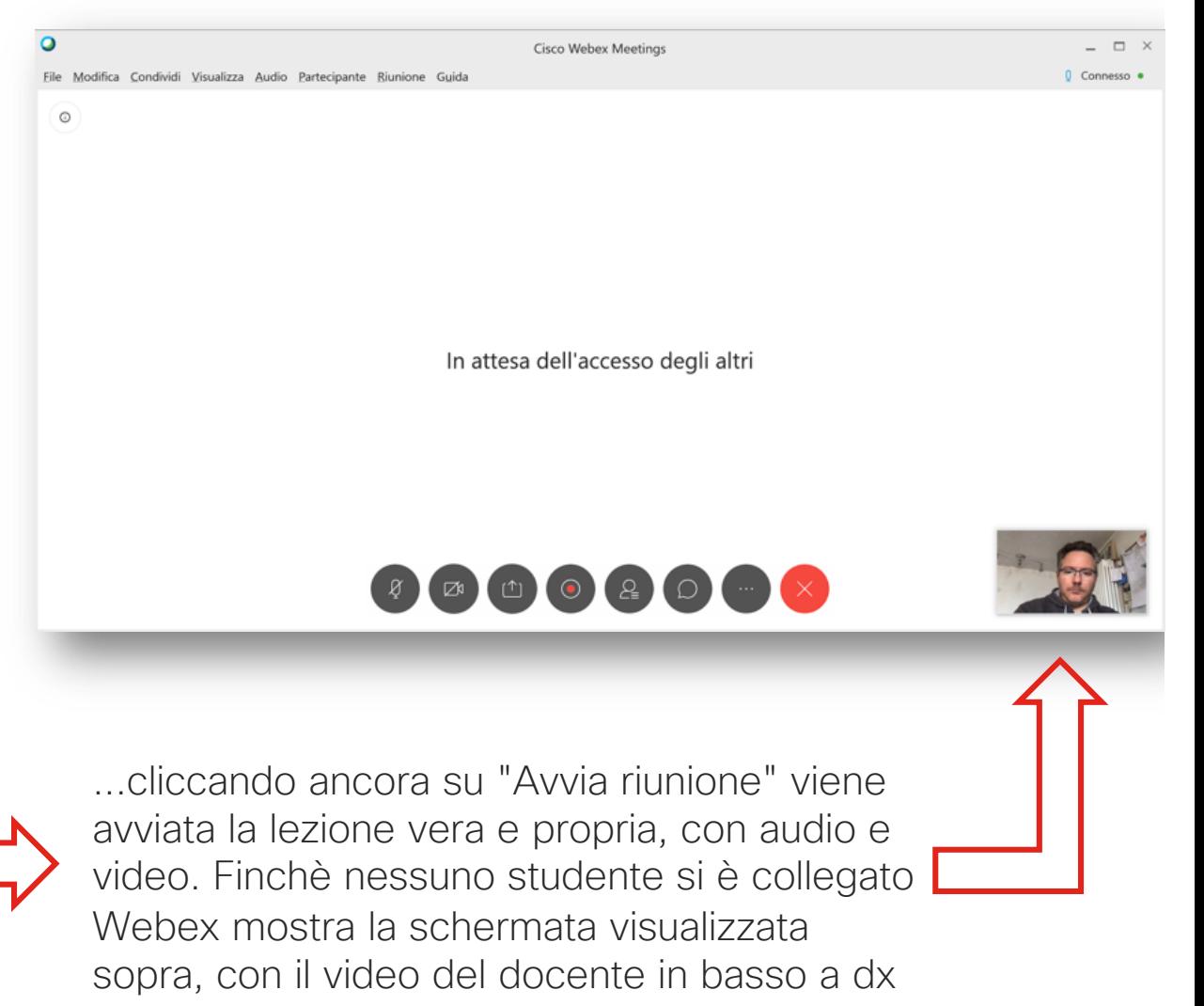

#### Partecipazione dello studente

Premessa: lo studente ha installato la app Webex Meetings e ha ricevuto, via email ad esempio, il link alla lezione (link della Personal Room)

Cliccando sul link viene lanciata la app Webex

Lo studente inserisce il proprio nome e cognome e un indirizzo email -> click su "join meeting" *(nota: account Webex non necessario, quindi non serve alcuna password, inoltre l'email è puramente informativa)*

Viene avviata l'anteprima -> click "Join" per entrare nella classe virtuale

© 2018 Cisco and/or its affiliates. All rights reserved. Cisco Confidential *app Webex Meetings ed inserire il link alla lezioneNota: con un browser non standard può essere necessario aprire la* 

![](_page_10_Picture_6.jpeg)

#### Funzionalità della lezione per il docente

![](_page_11_Picture_1.jpeg)

© 2018 Cisco and/or its affiliates. All rights reserved. Cisco Confidential

#### Condivisione schermo (contenuti multimediali) o applicazioni

![](_page_12_Picture_1.jpeg)

#### Funzionalità della lezione: condivisione schermo e annotazione

Vista studente:

![](_page_13_Picture_2.jpeg)

© 2018. Cisco and/or its affiliates. All rights reserved. Cisco Confi

#### Funzionalità della lezione: condivisione schermo e annotazione

 $8.67\%$ Anche lo studente può annotare  $\mathscr{D}$  $\begin{picture}(160,170)(-0,0) \put(0,0){\dashbox{0.5}(160,0){ }} \put(160,0){\dashbox{0.5}(160,0){ }} \put(160,0){\dashbox{0.5}(160,0){ }} \put(160,0){\dashbox{0.5}(160,0){ }} \put(160,0){\dashbox{0.5}(160,0){ }} \put(160,0){\dashbox{0.5}(160,0){ }} \put(160,0){\dashbox{0.5}(160,0){ }} \put(160,0){\dashbox{0.5}(160,0){ }} \put(160,0){\dashbox$ ิต (con il permesso del docente):a) Projects Book v1 nell inane 4 of 2041 - $2|v|$  8 0 0 5 1 16:30 Sun 1 Mar Application sharin **Annotation Request** Mario Rossi is requesting to annotate the shared content. **GET STARTED** During annotation, you cannot control the shared content **ntents WITH** until you stop annotating. **RASPRERRY** Mario Rossi (me) Decline Learn everything you need with your Raspberry Pi SWA PAGE 06 Projects GFT **Annotation Request WIT MEET THE MAKERS** We sent your request to the presenter. 16 The Raspberry Pi is inspiring a new Waiting for the presenter's approval. RA generation to learn how to hack 20 LEGO-LUTION OF PI Close The history of the Pi in the form **PAG** of a Lego diorama **RASPBERRY PI CLUSTER** Projects A computer cluster built from 40 Raspberry Pis **PIPLATEBOT 64** 54 **MCMASTER FORMULA HYBRID 16 MEET THE MAKERS** Unique mini-robot built in an off-the-**24 IDATA TRUCK** Raspberry Pi provides the telemetry The Raspberry Pi is inspiring a new<br>generation to learn how to hack shelf Pi case for this smart racing car The Pi-powered lorry that tweets back to base **66 COFFEE TABLE PI PROJECT AQUARIUS** 20 LEGO-LUTION OF PI 57 An arcade cocktail table for authentic The history of the Pi in the form **26 CNEC DI PACE** A Pi paludarium to recreate the Amazon of a Lego diorama 22 RASPBERRY PI CLUSTER A computer cluster built from 40 Raspberry Pis 54 MCMASTER FORMILLA HYRRID 24 IDATA TRUCK The Pi-powered lorgethat tweet confidential for this smart racing carried and the Confidential Confidential Confidential Confidential Confidential Confidential Confidential Confidential Confidential Confidential Confidenti cor 三国区 **CALCOIPAC** 

#### Funzionalità della lezione: condivisione schermo e annotazione

Anche lo studente può eventualmente condividere il proprio schermo:

![](_page_15_Picture_2.jpeg)

![](_page_16_Picture_0.jpeg)

## Polling

![](_page_17_Figure_1.jpeg)

 $0$  | Connected  $\circ$ 

![](_page_18_Picture_0.jpeg)

![](_page_18_Picture_16.jpeg)

![](_page_18_Picture_17.jpeg)

![](_page_19_Picture_0.jpeg)

# Controllo della lezione (per il docente)

#### Controllo della lezione

• Il docente può, tramite la lista dei partecipanti, mettere in mute ed eventualmente anche espellere gli studenti individualmente

![](_page_21_Picture_2.jpeg)

#### Blocco della lezione (chiusura della "porta")

• Il docente può, in qualunque momento, bloccare l'accesso alla Personal Room impedendo ad ulteriori partecipanti (es. studenti di una diversa classe) di entrare. Allo stesso modo la può sbloccare in qualunque momento.

![](_page_22_Picture_2.jpeg)

#### Terminare la lezione

• Solo il docente può terminare la lezione. Il docente ha anche la facoltà di abbandonare la Personal Room senza che la lezioni termini ma in questo caso dovrà indicare un altro partecipante che ne faccia le veci

![](_page_23_Picture_21.jpeg)

© 2018 Cisco and/or its affiliates. All rights reserved. Cisco Confidential

I Partner Apple Education cui rivolgersi per attivare il servizio

![](_page_24_Picture_1.jpeg)

© 2018 Cisco and/or its affiliates. All rights reserved. Confidential confidence.it

# allalla